### · UDGVIRTUAL® Educación Continua

### Manual sobre uso de plataforma

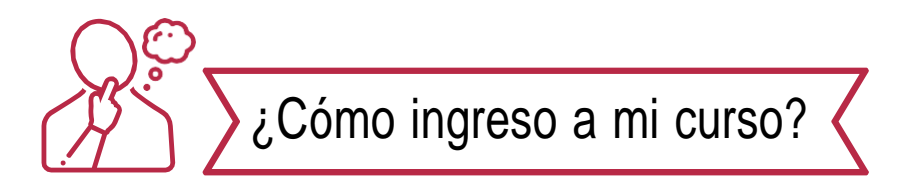

- 1. Copie y pegue en su navegador el siguiente enlace: <https://educontinua.udgvirtual.udg.mx/moodle/>
- 2. Ingrese su usuario y contraseña en la parte superior derecha.

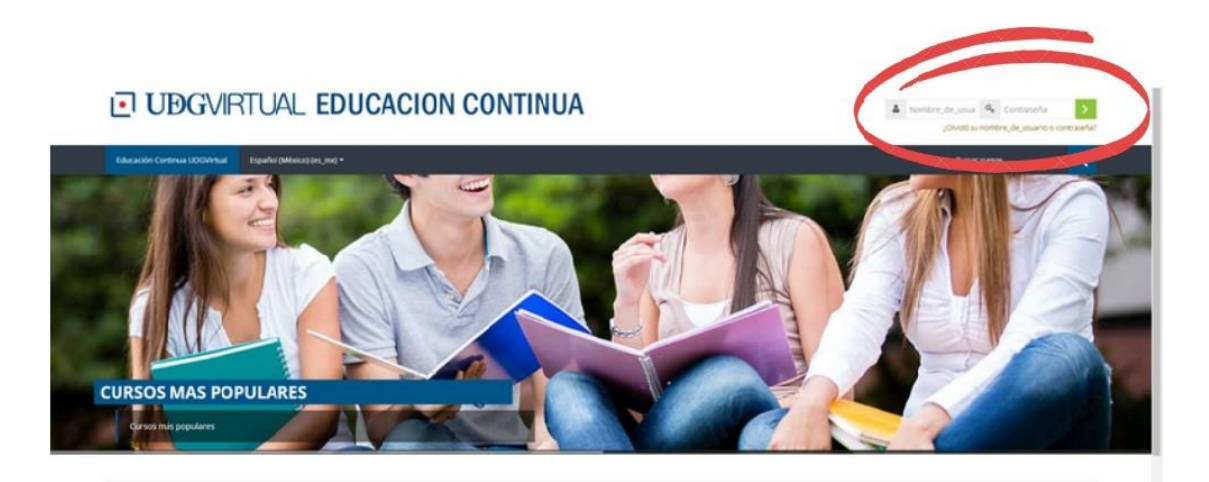

3. Ingrese al apartado de "mis cursos", dando clic.

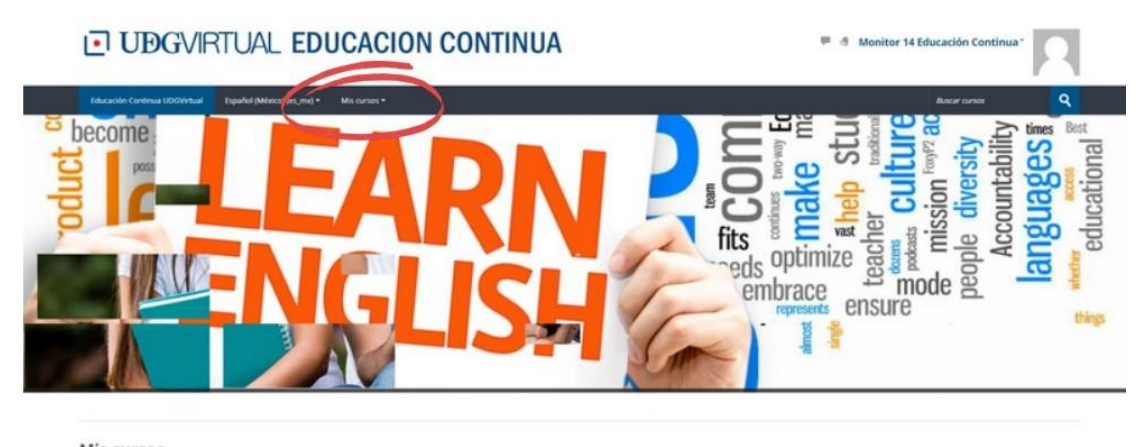

1

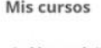

Archivonomía II

### LO UDGVIRTUAL® Educación Continua

¡Bienvenido!, ahora puede ver el contenido de su curso.

En la pestaña de "presentación", encontrará:

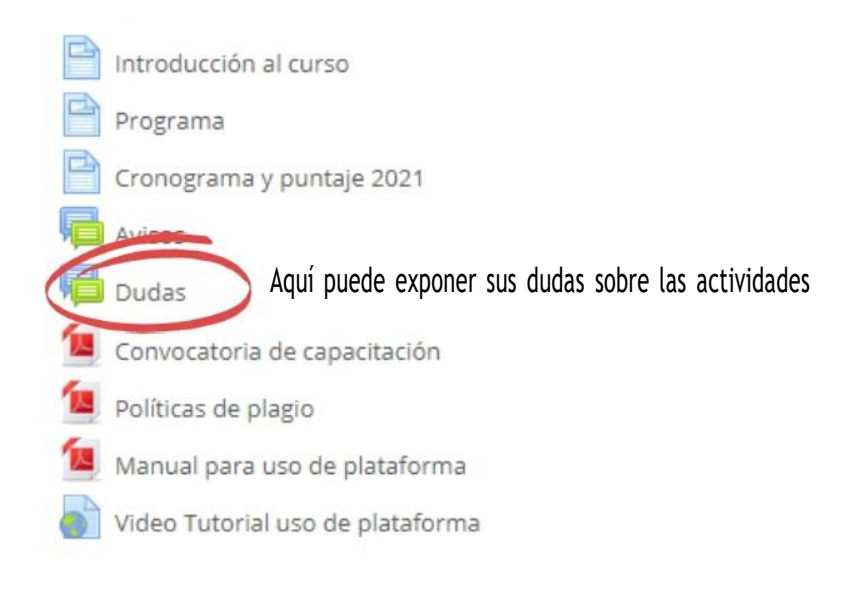

#### En cada pestaña de "tema", encontrará:

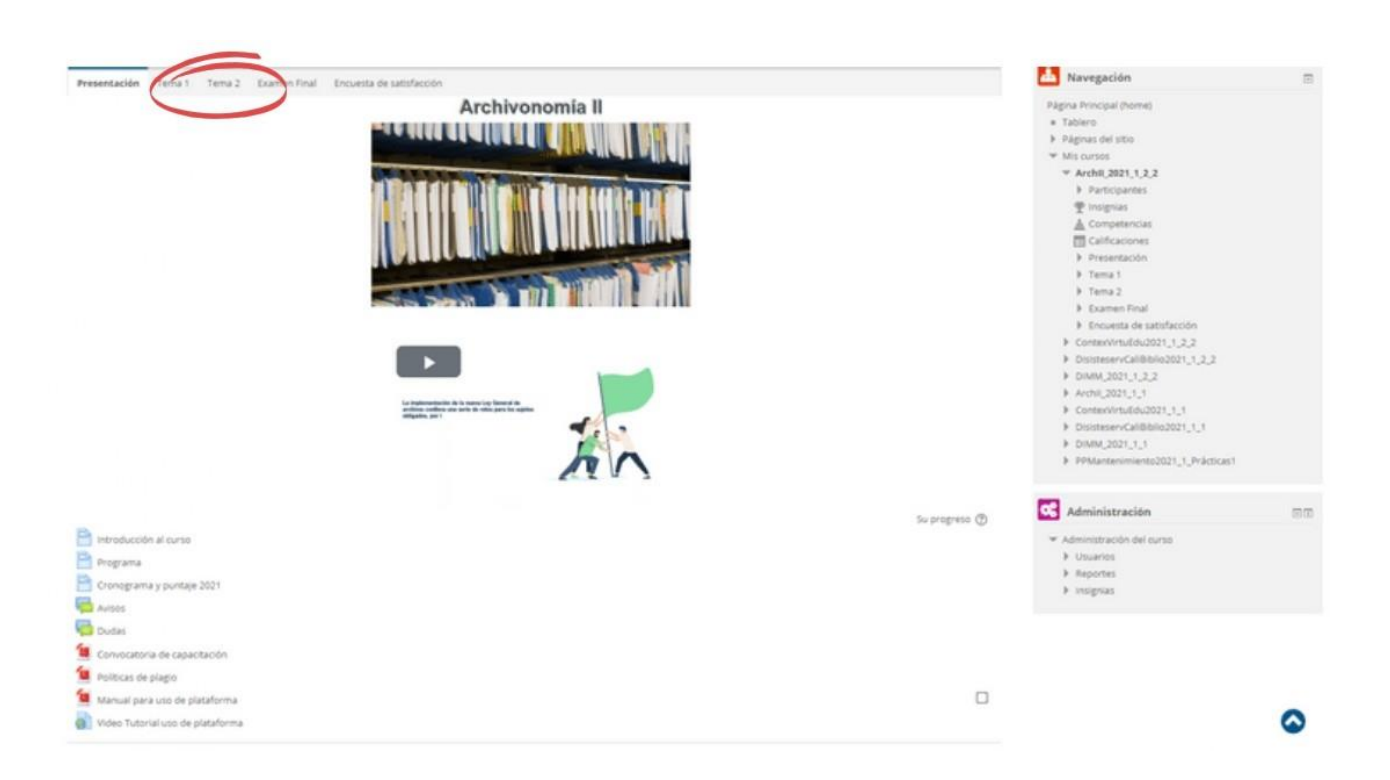

 $\overline{\phantom{a}}$ 

- Objetivo  $\bullet$
- Introducción
- Contenido  $\bullet$
- Actividades

### **IO UBGVIRTUAL® Educación Continua**

Cada actividad contiene:

- El objetivo
- Las instrucciones  $\bullet$
- Los criterios de evaluación
- Los apoyos

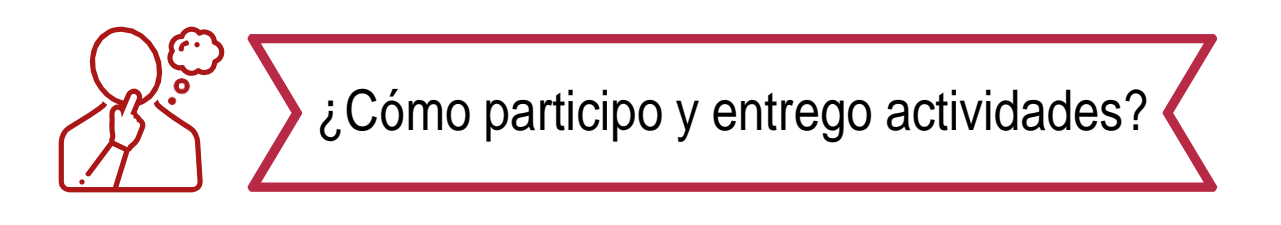

Las actividades pueden ser:

- Participaciones en foro
- Entregas en Turnitin  $\bullet$
- Entregas en buzón  $\bullet$

En caso de ser diferente, en los apoyos de cada actividad, aparecerán las instrucciones necesarias.

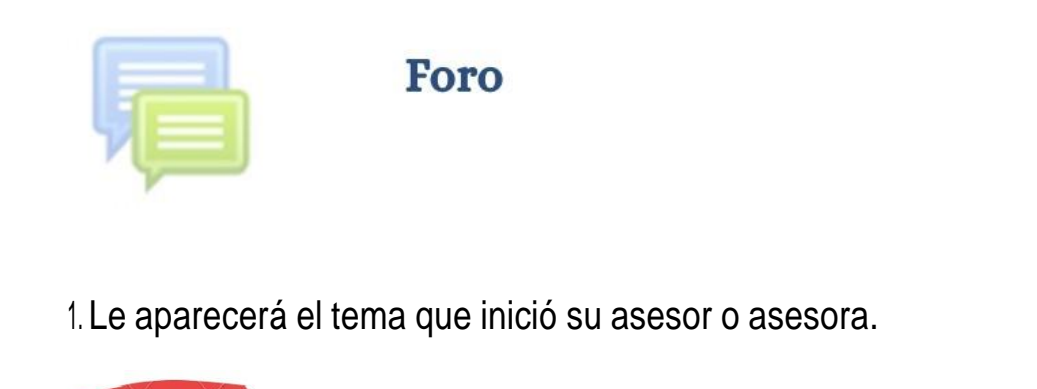

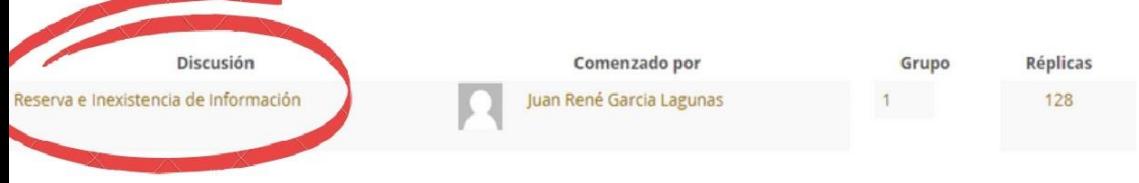

 $\overline{\phantom{a}}$ 

2. De clic en el título para ingresar al foro.

### LO UBGVIRTUAL® Educación Continua

#### 3. De clic en responder o reply para comentar las participaciones de sus compañeros o asesor (a).

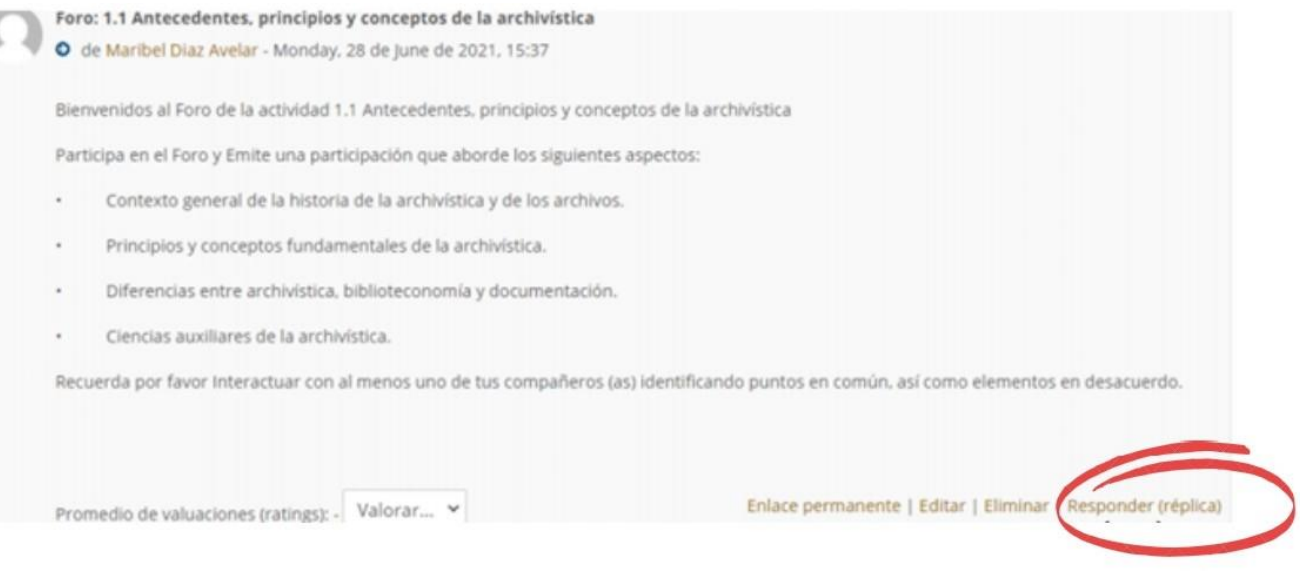

4. Para adjuntar algún documento, en el segundo recuadro puede arrastrar su archivo <sup>o</sup> seleccionarlo desde su equipo:

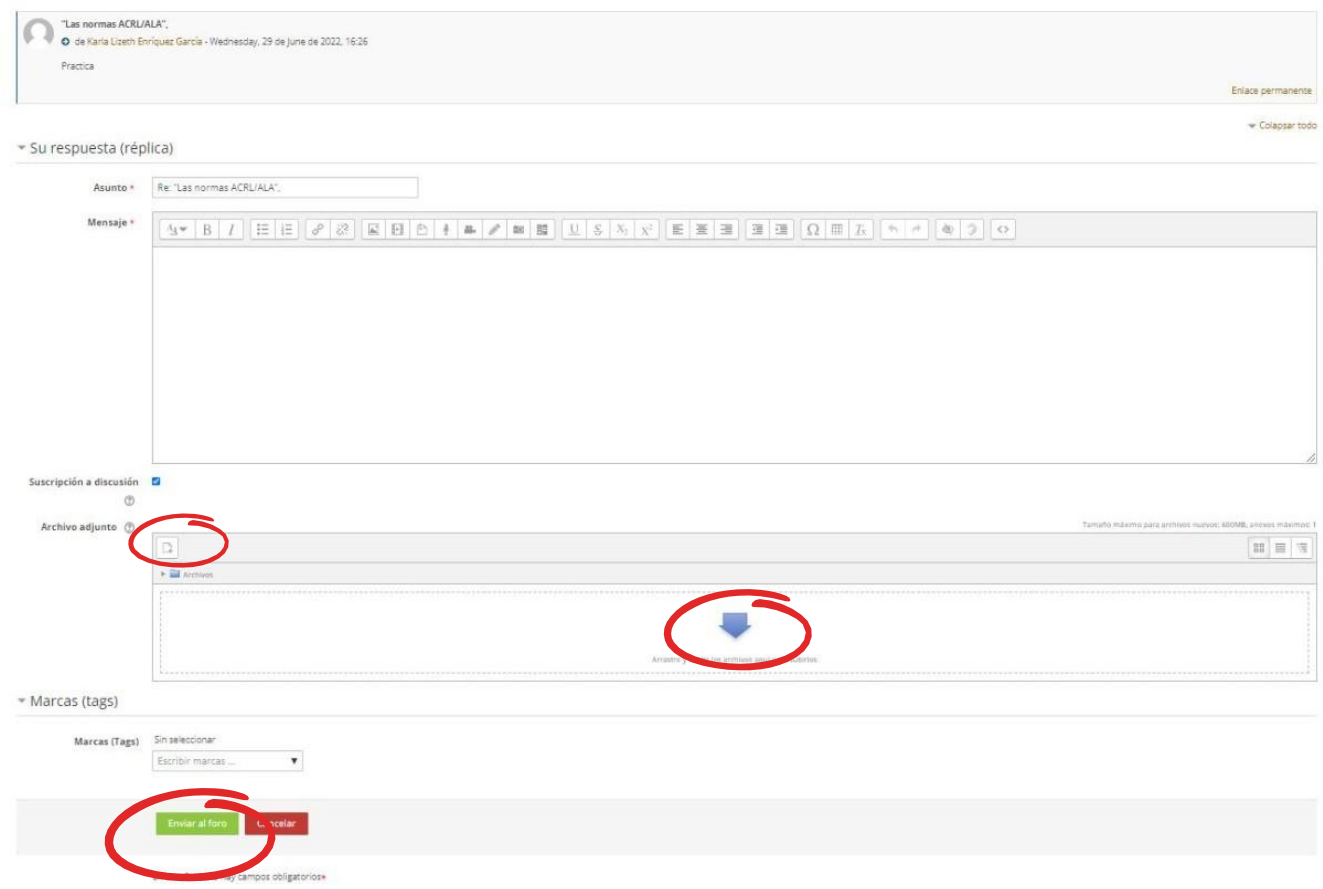

4

5. De clic en el botón de "Enviar al foro".

# JUDGVIRTUAL® Educación Continua

![](_page_4_Picture_1.jpeg)

1. Acepte el acuerdo de usuario turnitin dando clic en el enlace y posteriormente en el botón de aceptar, el cual aparecerá en una nueva venta

![](_page_4_Picture_3.jpeg)

¡Ahora si!, puede subir su actividad.

2. De clic en el icono para que aparezca la ventana de carga.

![](_page_4_Picture_189.jpeg)

3. Puede arrastrar su archivo a este recuadro o seleccionar desde su equipo el archivo.

![](_page_4_Picture_8.jpeg)

4. De clic en añadir envío

![](_page_4_Picture_10.jpeg)

Su entregable debe de contener mínimo 20 palabras. Los formatos aceptados en turnitin son Microsoft Word (.doc/.docx), Adobe PDF, Microsoft Power Point (.pptx/.ppt/.ppsx/.pps), Microsoft Excel (.xls/.xlsx)

5

## · UDGVIRTUAL® Educación Continua

![](_page_5_Picture_1.jpeg)

### **Buzón**

1. De clic en el botón de "añadir envío" que se encuentra en la parte inferior de la actividad.

![](_page_5_Picture_157.jpeg)

2. Puede arrastrar su archivo hasta este recuadro o seleccionar desde su equipo el archivo.

![](_page_5_Picture_6.jpeg)

3. De clic en añadir envío

![](_page_5_Picture_8.jpeg)

Podrá ver su calificación 24 horas después de la fecha de cierre de actividades. Desde Turnitin:

![](_page_5_Picture_158.jpeg)

6

### **UBGVIRTUAL®**  $\left| \bullet \right|$ Educación Continua

#### Desde la tabla de calificaciones:

![](_page_6_Picture_143.jpeg)

![](_page_6_Picture_3.jpeg)

![](_page_6_Picture_144.jpeg)

Comunicación dentro de plataforma

 $\overline{a}$ 

- 1. En el tablero de navegación, está el apartado de "participantes", ahí está el listado de sus compañeros, asesor y monitor.
- 2. Al ingresar al listado, de clic en el nombre del asesor o compañero para comenzar una conversación privada.